### Online License Renewal Guide

*Each step of the online application process is listed below. For additional details on any of the steps, please click the link and you will be directed to the appropriate page.*

### **Starting the License Renewal**

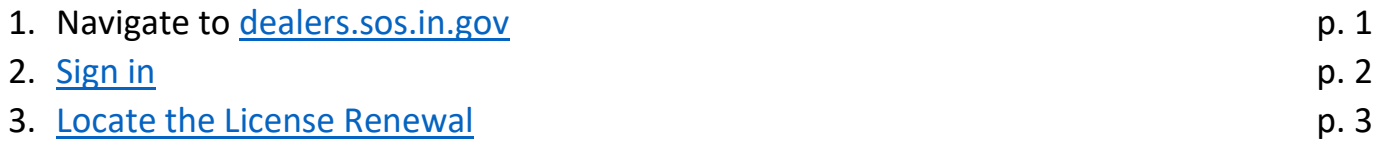

### **Completing the License Renewal Application**

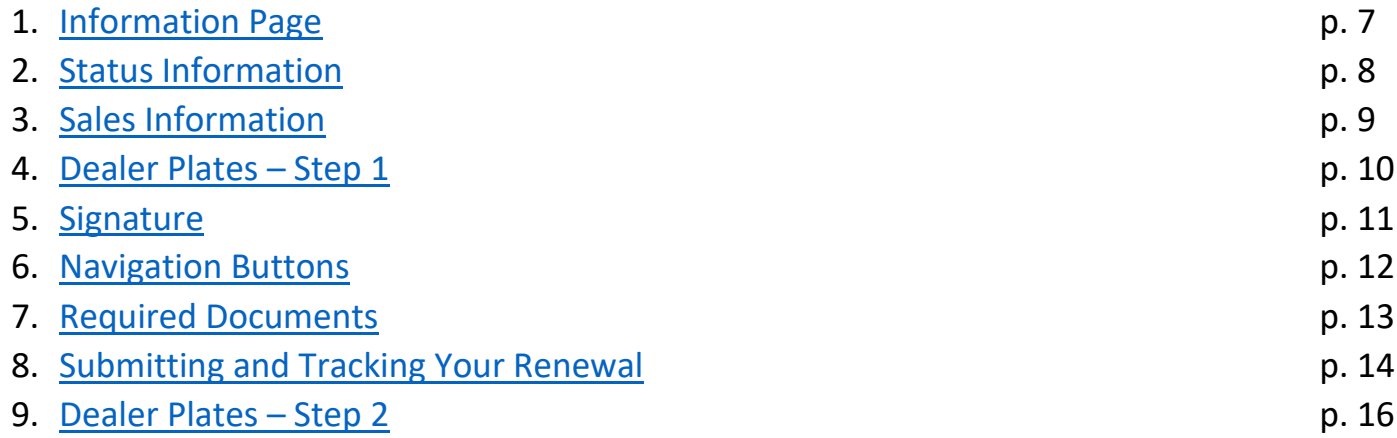

# Signing In

<span id="page-1-0"></span>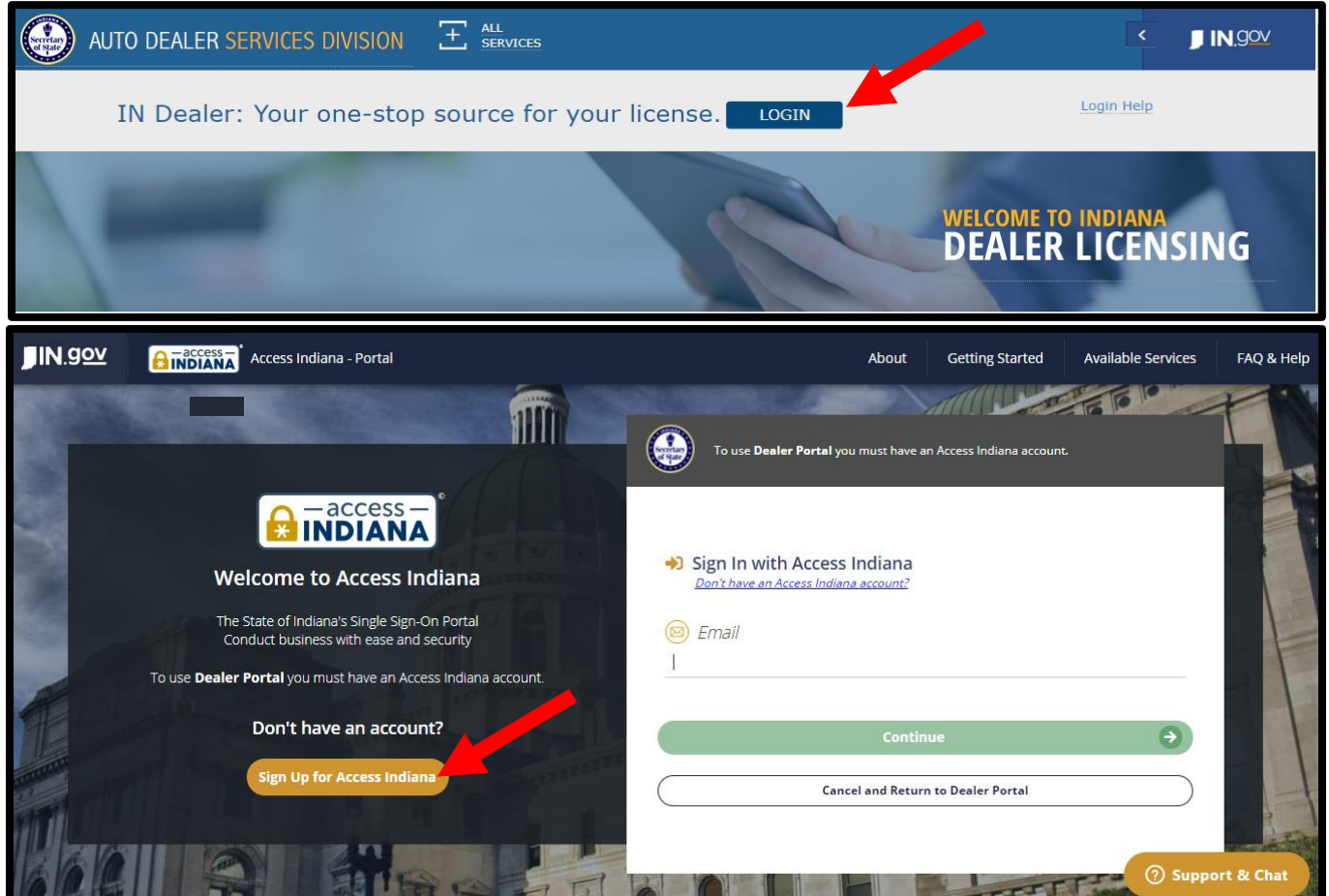

- If you do not already have an account, select "Sign Up for Access Indiana" to create one
- If you already have a log-in for INBiz, you can use that same log-in information here

### Locate the License Renewal

<span id="page-2-0"></span>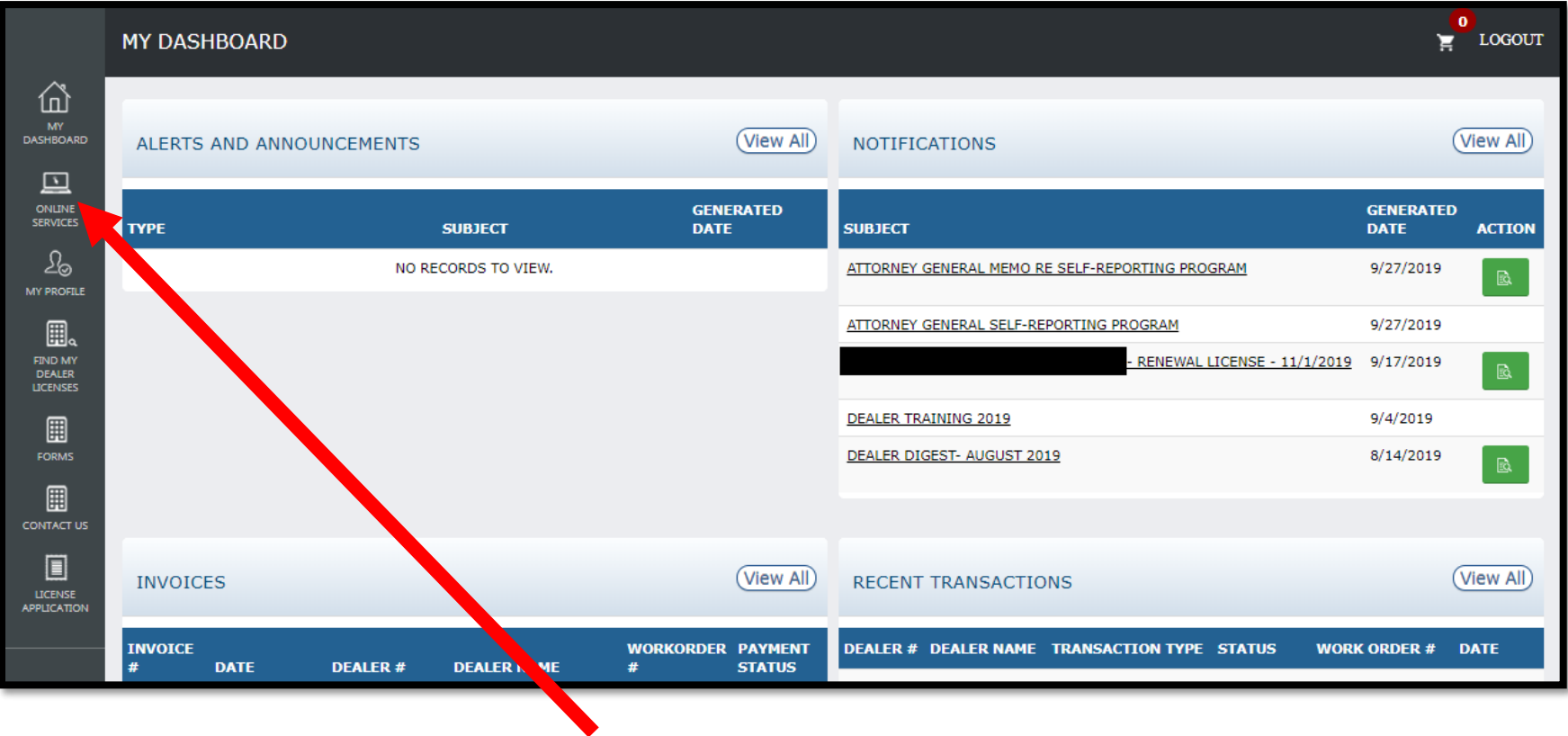

Select "Online Services" from the left-side menu.

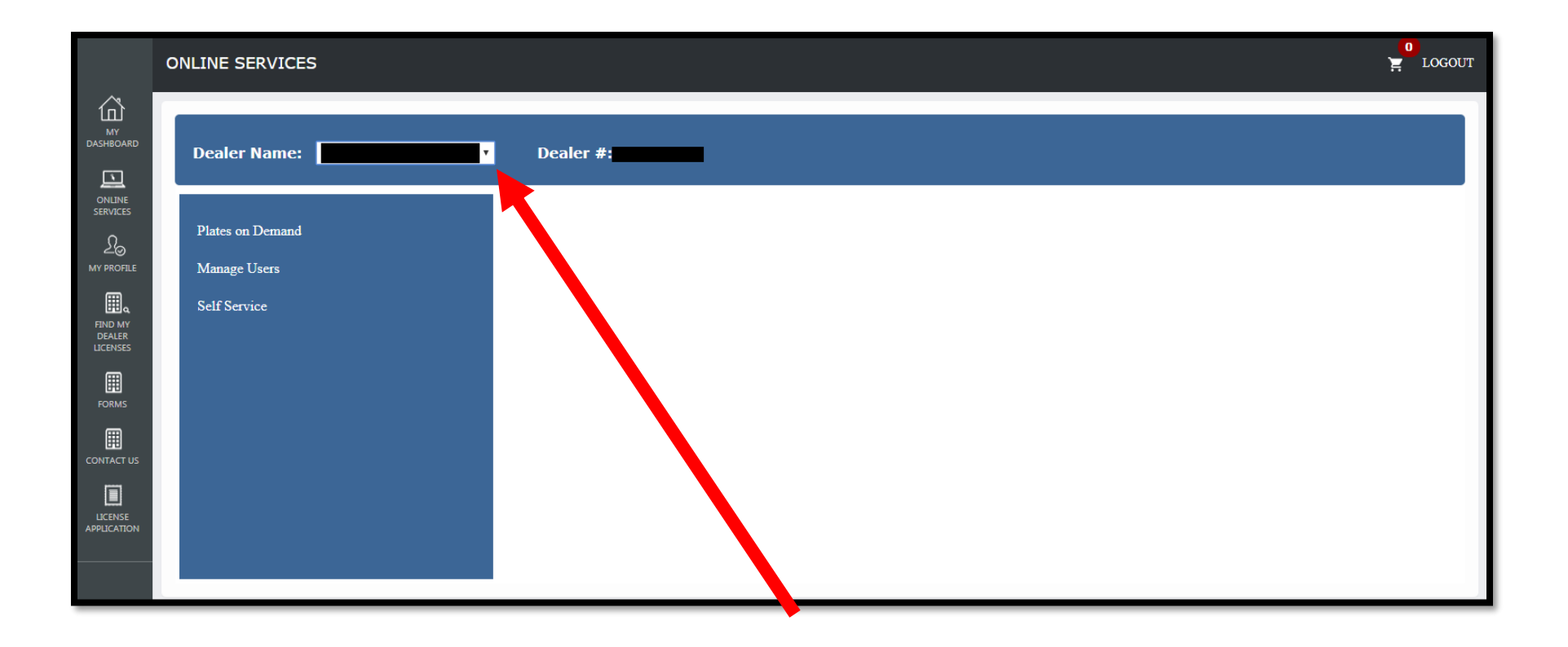

Select the appropriate dealer license from the dropdown menu

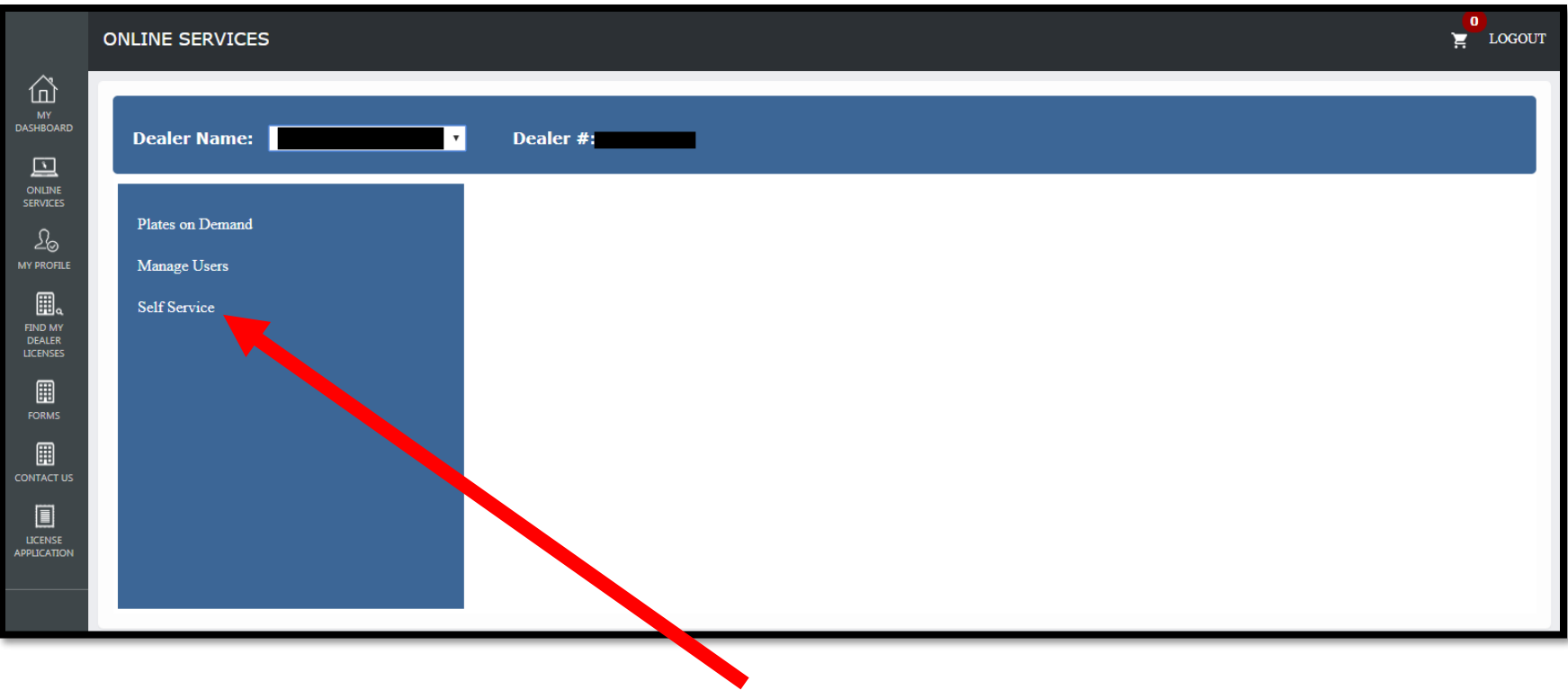

Select "Self Service"

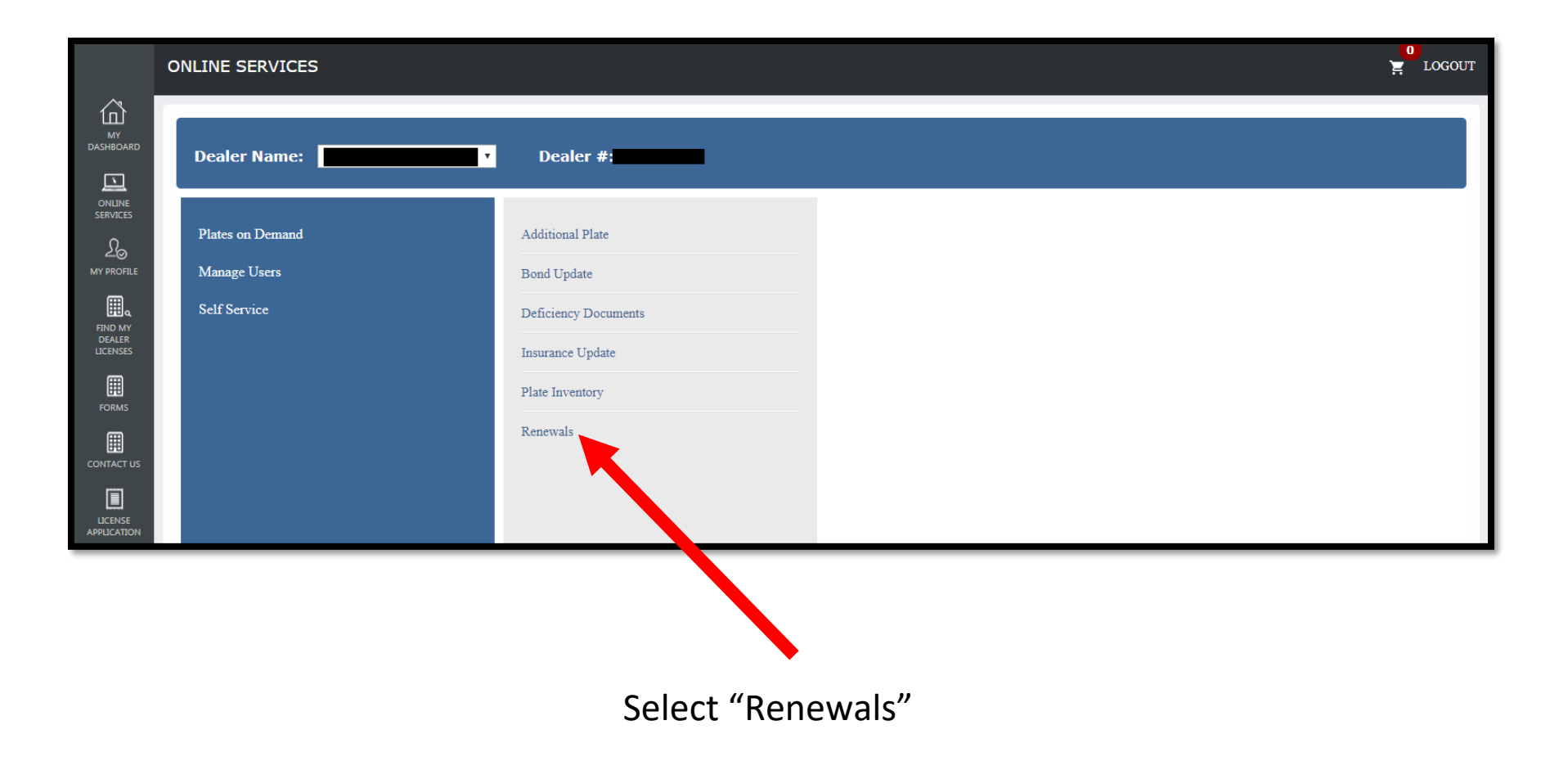

## Information Page

<span id="page-6-0"></span>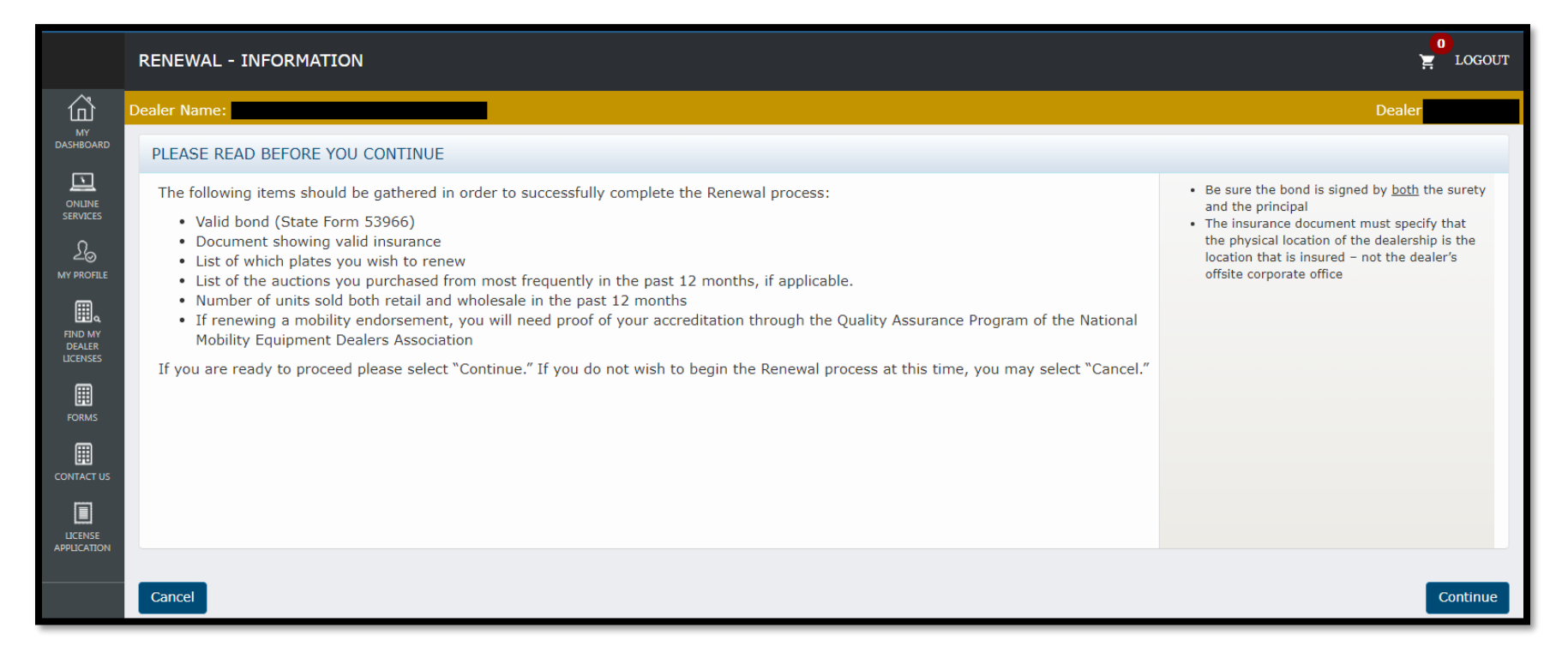

This is the page that should appear when you click "Renewals." Please note the list of items you will need to gather to complete your renewal.

Select "Continue" to proceed.

### Status Information

<span id="page-7-0"></span>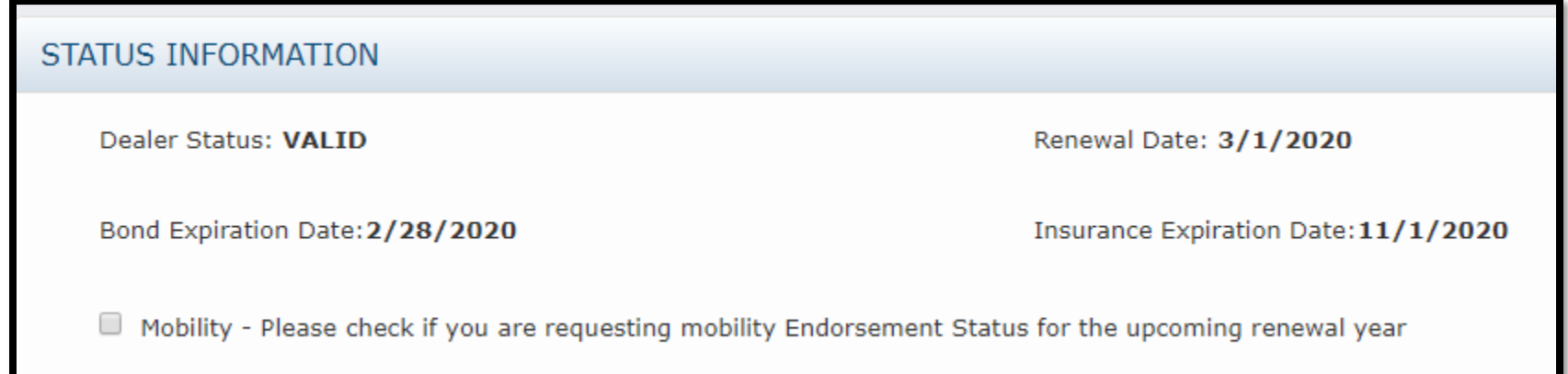

- Review the information in this box and confirm it is correct.
- Pay special attention to the bond and insurance expiration dates. Be sure you update both your bond and insurance before they expire.
- Note: If you currently have a Mobility Endorsement, and fail to check the Mobility checkbox, your renewed license will **not** contain the endorsement.

### Sales Information

<span id="page-8-0"></span>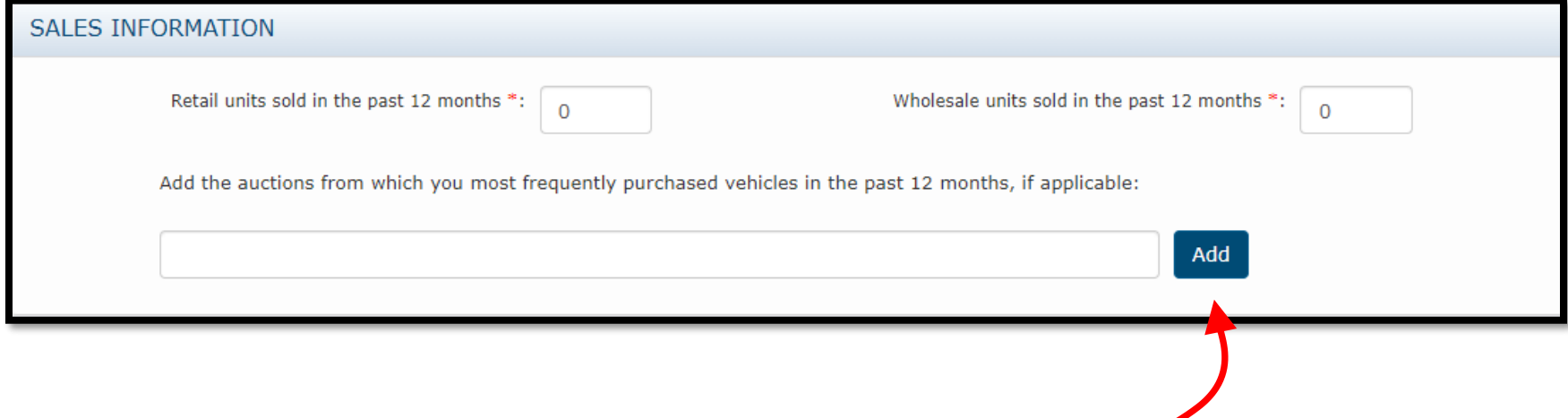

- Please note that only the sales information is required.
- Enter only one auction name at a time.
- Select "Add" after you type the auction name.

## Renewing Dealer Plates – Step 1

<span id="page-9-0"></span>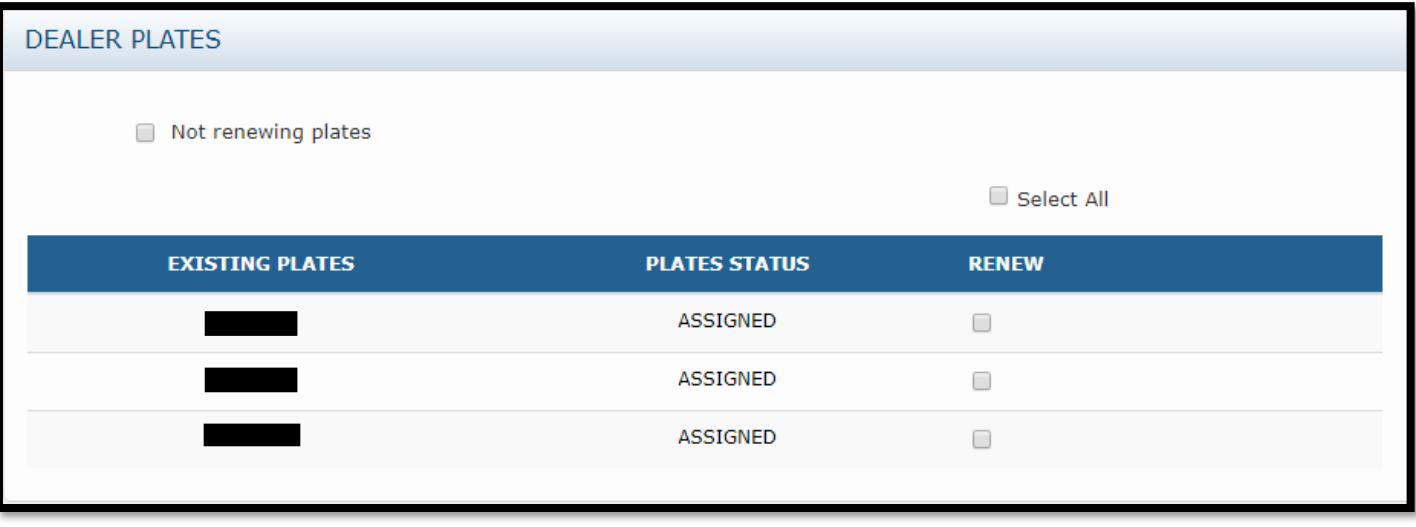

*This section will not appear if you have not been issued dealer plates.*

- Please select which dealer plates you would like to renew.
- Plates can no longer be replaced at the time of your renewal. To avoid paying for a dealer plate twice, you should not renew any plate(s) you intend to replace within 90 days of your license renewal date.
- You will be invoiced separately for all of the plates you select after your license renewal has been processed and approved.

### **IMPORTANT - There are two steps to dealer plate renewal:**

- 1. Select which plates you wish to renew.
- 2. Pay your plate invoice.
- This page is STEP ONE. Your dealer plates will not be renewed until you complete STEP TWO.

## Signature

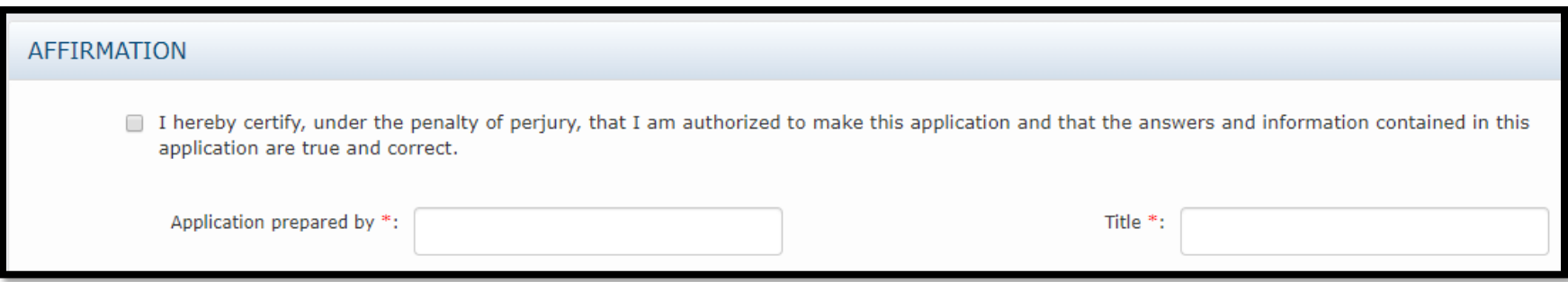

Once this box is complete, you are ready to move on to the document upload portion of the renewal.

### Navigation buttons

#### <span id="page-11-0"></span>Cancel

- Returns you to the homepage **without** saving any data
- If you select "cancel" while you're in a draft renewal, it will delete the draft

#### Save as Draft

- Returns you to the homepage after saving your data

#### Save and Continue

- Saves your data and moves you to the next page of the renewal

# <span id="page-12-0"></span>Required Documents

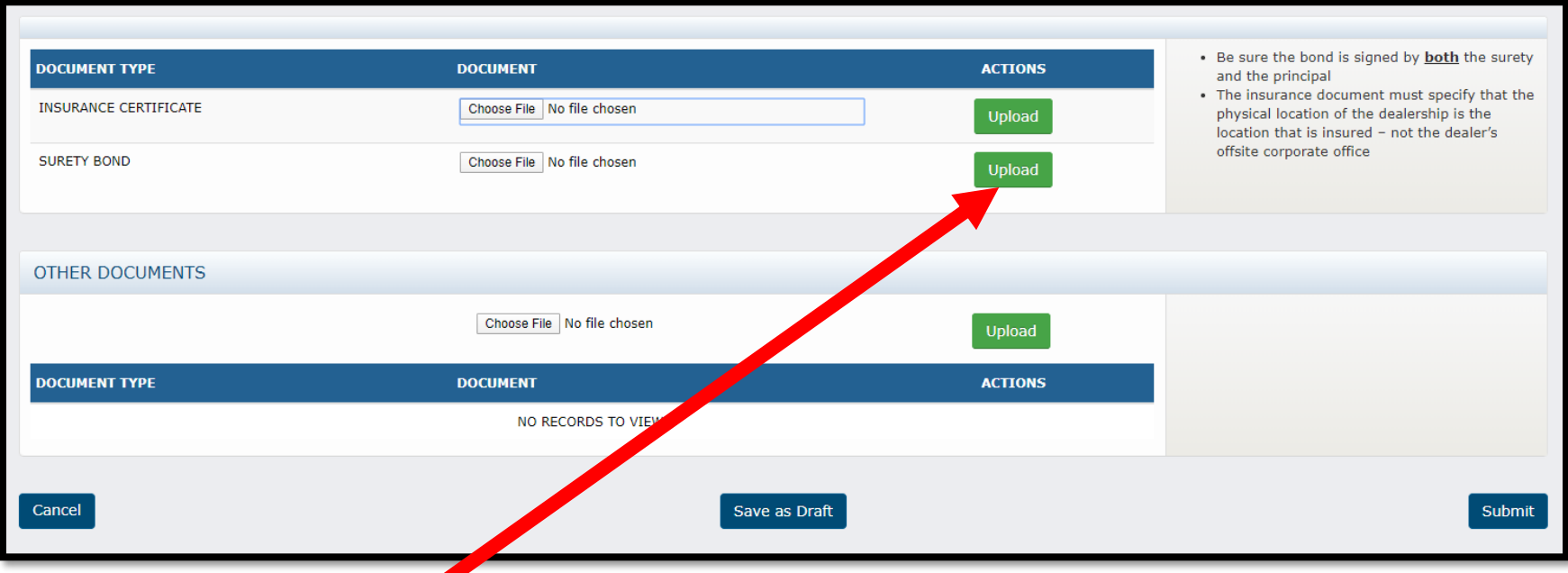

- You must select "Upload" to attach the document to the renewal.

## Submitting and Tracking Your Renewal

<span id="page-13-0"></span>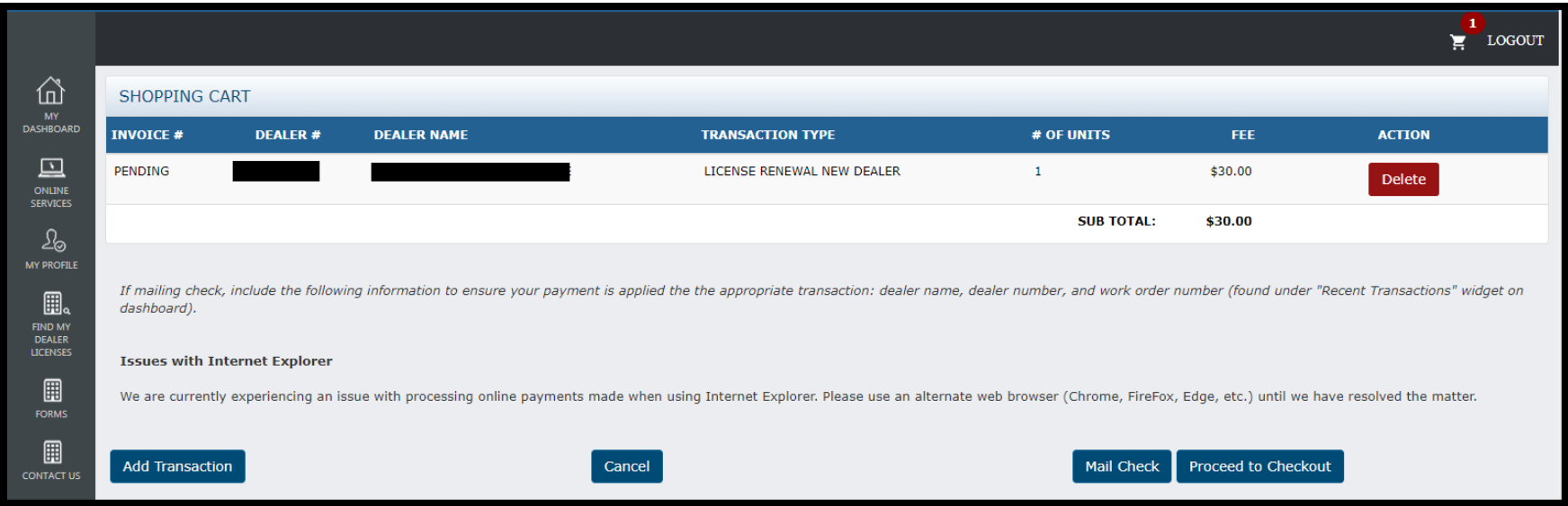

- After you submit your renewal, you will be routed to this page
- You can pay online using a credit/debit card or e-check
- You also have the option of mailing a check. If you select this option, please note the following:
	- o We will not begin processing your license renewal until we have received the check.
	- o Please include a note indicating what the check is for along with your dealer license number (i.e., license renewal, dealer #1234567). We will return the payment (further delaying your renewal processing) if we cannot determine what the check is for.

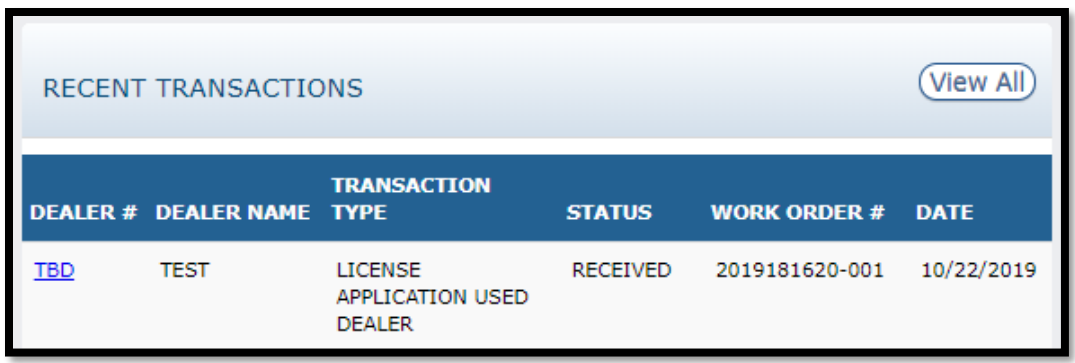

You can track the status of your license renewal by viewing the "RECENT TRANSACTIONS" section on your dealer dashboard. A status key is below.

Once your application is submitted, a Licensing and Compliance Clerk will review the renewal application for completeness and be in contact regarding any deficiencies. Once deemed complete, the clerk will generate an invoice for your dealer plates.

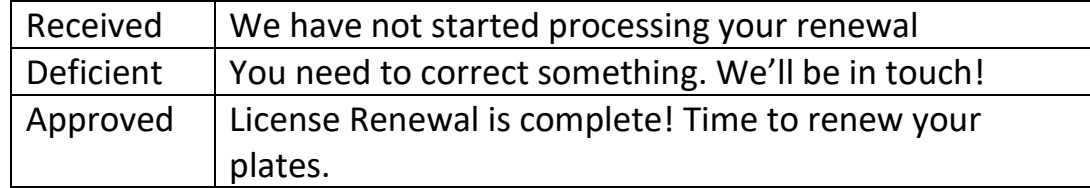

### Renewing Dealer Plates – Step 2

<span id="page-15-0"></span>After your license renewal has been approved, the invoice to renew your dealer plates will appear on the dashboard under "INVOICES."

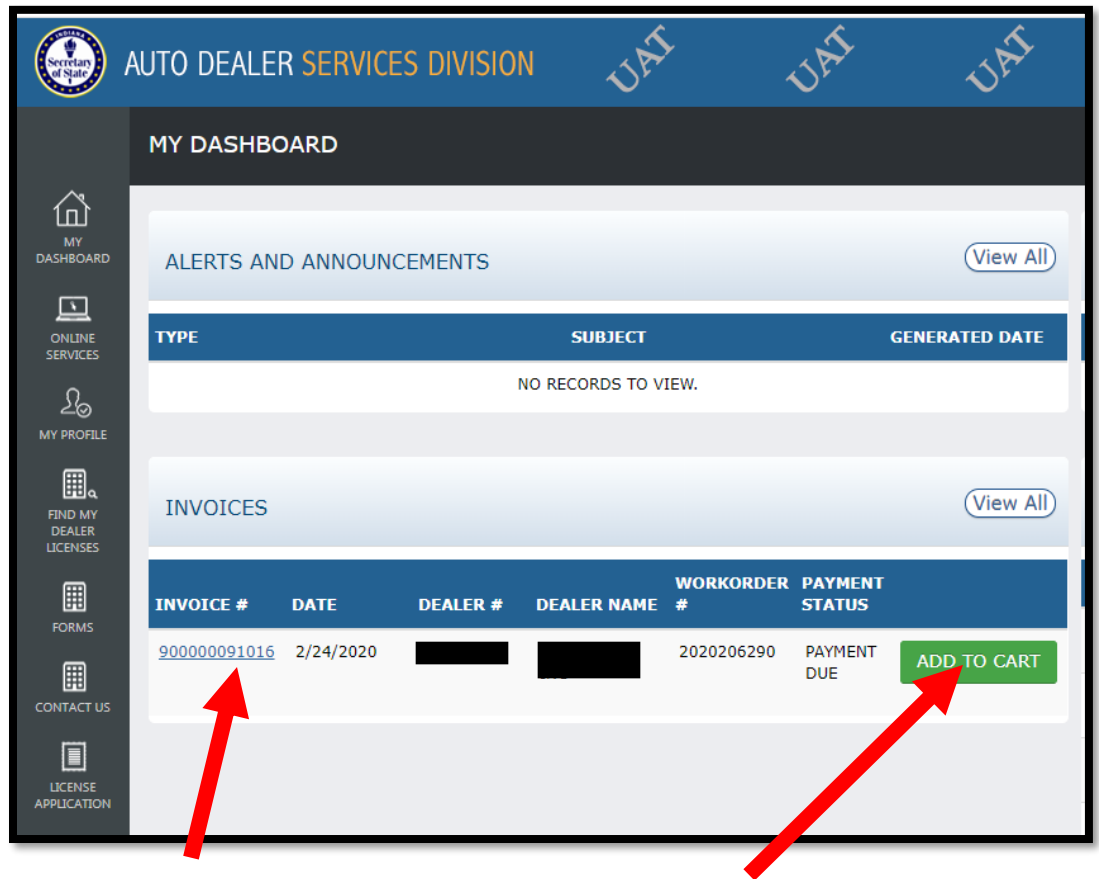

Click here to view the invoice. Click "Add to Cart" to pay the invoice.

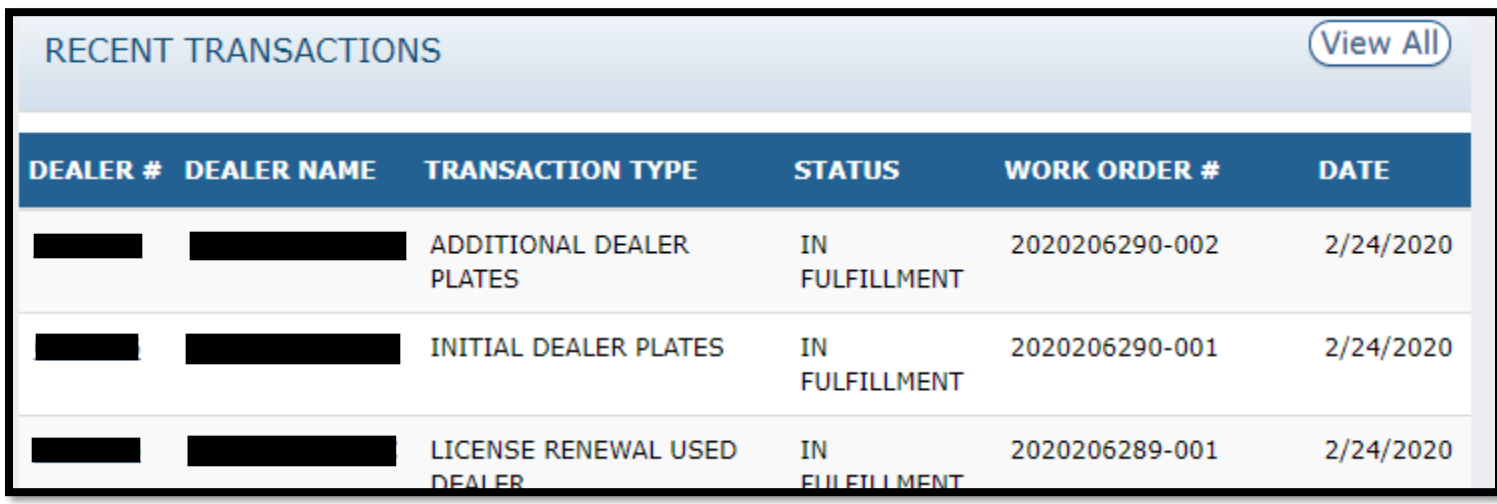

Once you have paid for your plates, you can track the progress of your order in the "RECENT TRANSACTIONS" section on your dashboard.